Once an LO is setup in Encompass they have to be assigned to the Prospect Encompass Folder. Under the website builder on Consumer Connect.

The LO name needs to be modified on the link below to link to the LO's Encompass Application Folder.

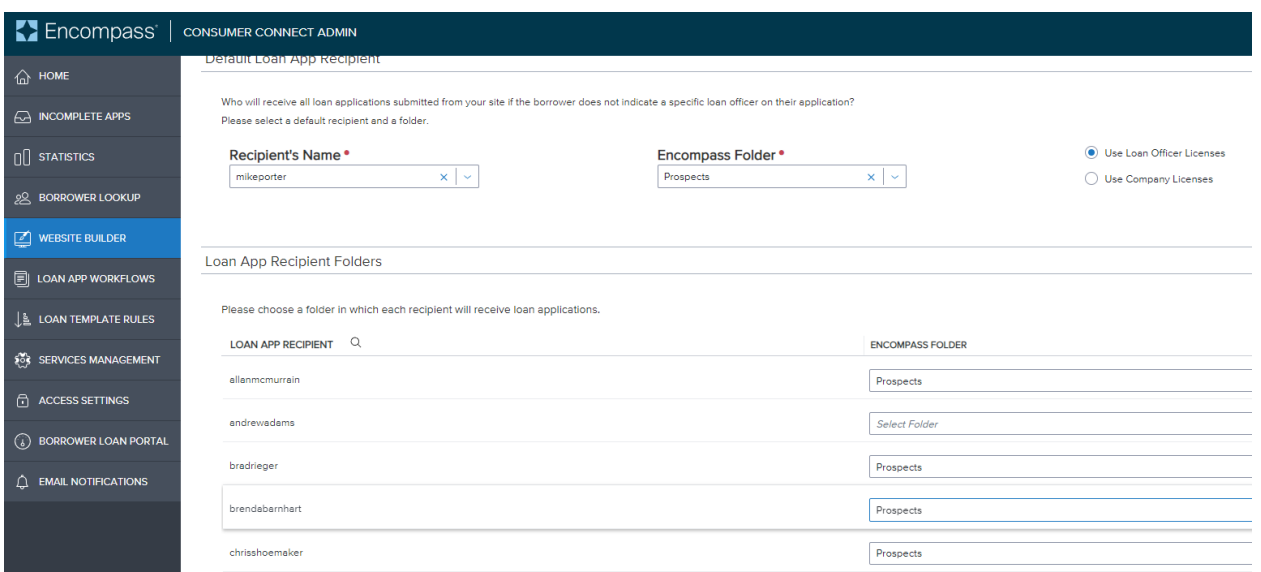

<https://rdhtestsite.mymortgage-online.com/loan-app/?siteId=9080295936&lar=mikeporter&workFlowId=52040>

To personalize a URL use Google Docs. Put the URL into Google Docs. Modify with the short name you'd like in the top box and hit apply…that will generate the short URL.

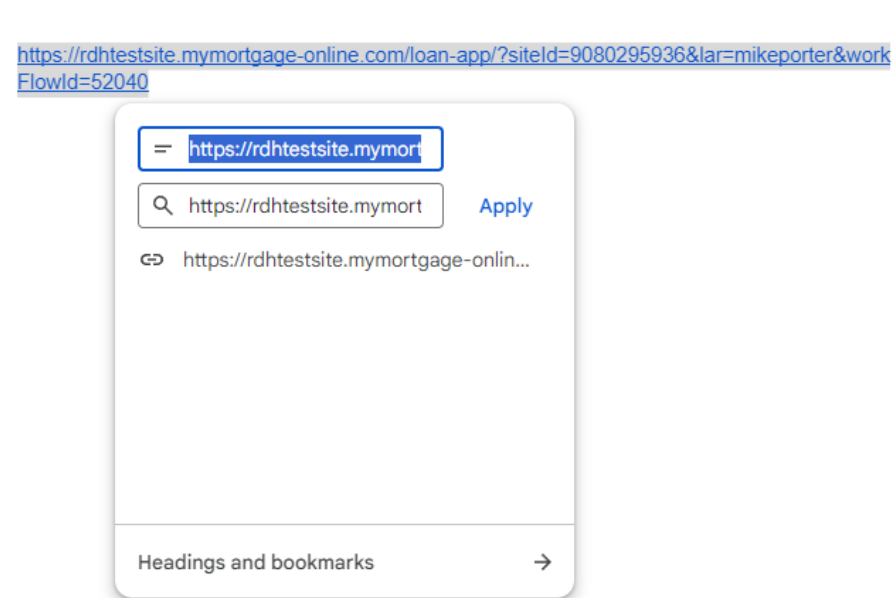

[Allan McMurrain's Application Link](https://rdhtestsite.mymortgage-online.com/loan-app/?siteId=9080295936&lar=mikeporter&workFlowId=52040)

**Mike Porter's Application**